## **خطوات تعديل الحساب البنكي من حساب المعلم في نظام فارس .. أخوكم / عبدالرحمن الزهراني** v.sa/OA\_HTML/OA.jsp?OAFunc=OASIMPLEHOMEPAGE# A o.  $\star$  $\overline{a}$  a **-1 صالحية الخدمة الذاتية للموظف.** .<br>قلة المهده الذاتية فرار أفي .<br>تثبيت الرائب **-2 الرواتب والبدالت.** فوائر البيلف **-3 تعديل الحساب**  بط الإدار **البنكي.** الإعارة .<br>التحويل للعمل الإدار ي —<br>— کمت الراف  $\sqrt{3}$  and  $\sqrt{3}$ ø . . . . . . .<br>وزارة التـــــــليــــر الرواتب والبد .<br>تعديل الحساب البنكي: تقاصيل القرار **-4 يتم اختيار اضافة.**.<br>السجل المدتي .<br>الأسم اليوبة الوطنية - قنة الموظف - مسير الروائب - حالة الموظف - اسم البنك الحالي - أرقم الـه **-5 يتم كتابة اسم البنك ورقم**  ⋒ **اآليبان يبدأ SA ثم تطبيق.** .<br>ماب اليقك*ي* تعديل الحا **)في حال لم يظهر اسم البنك يتم النقر على العدسة التي أمام اسم البنك الجديد**  تفتح صفحة جديدة)

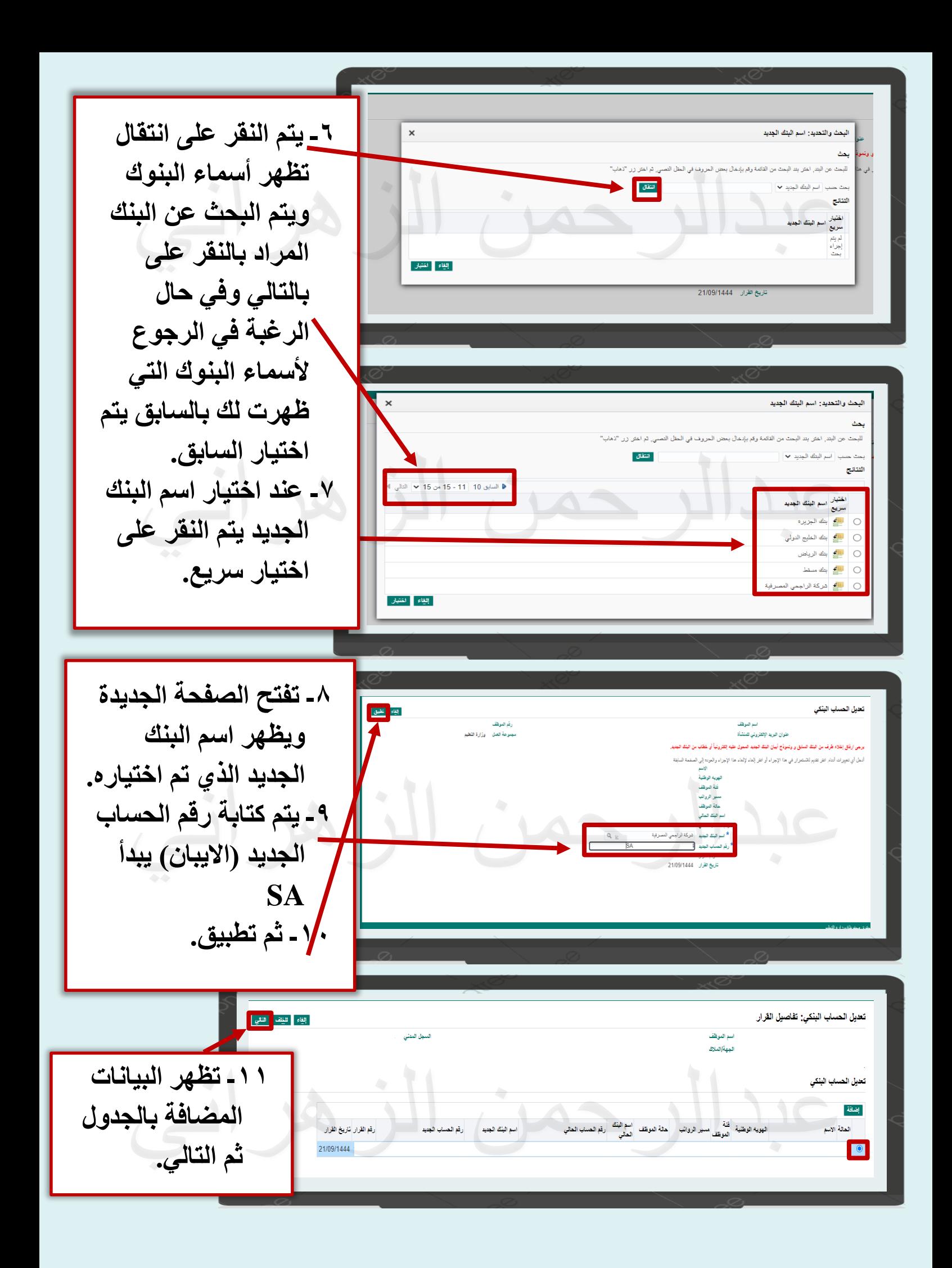

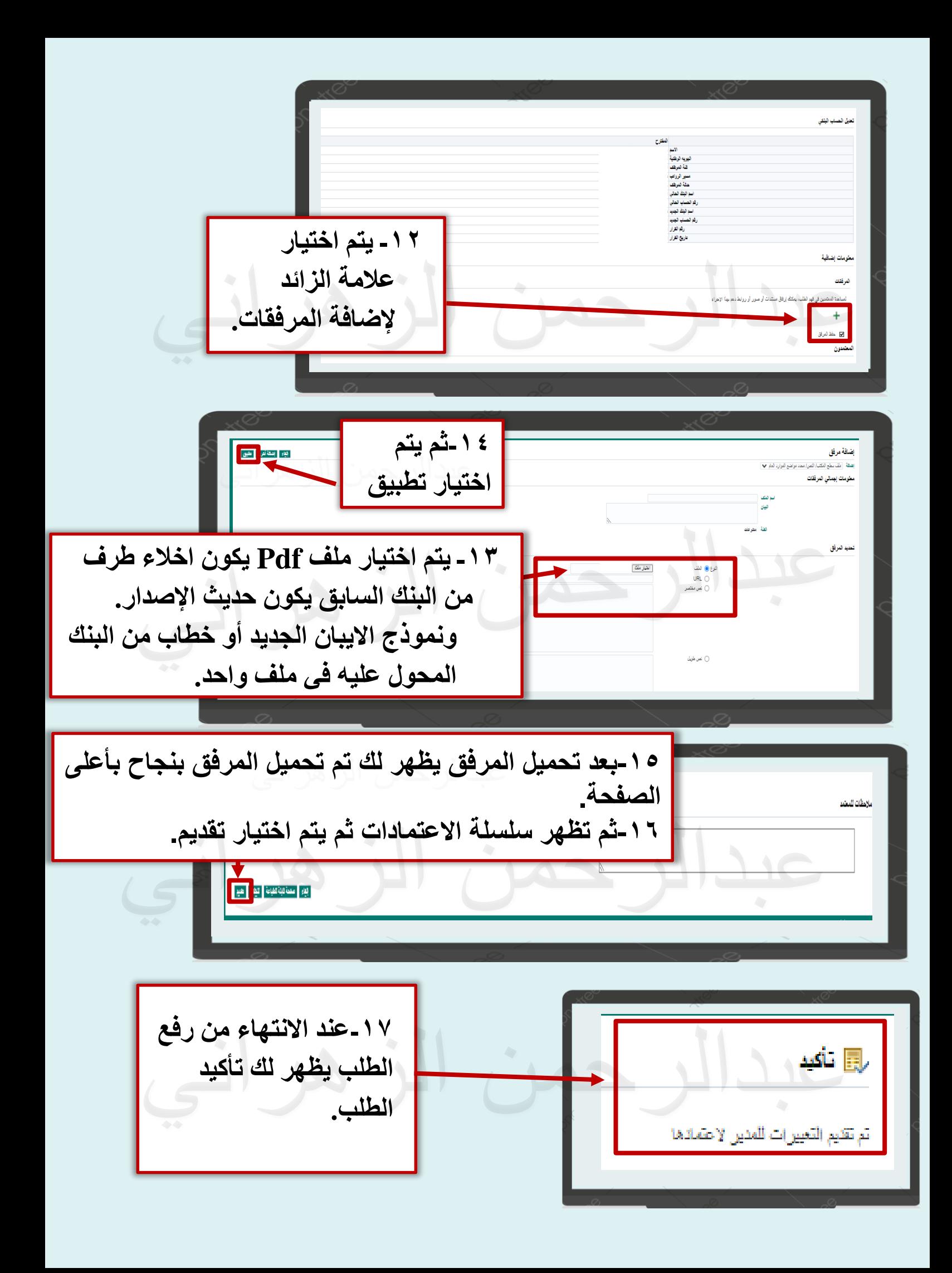